## **CLASSROOM INFORMATION: MATHS 304**

#### **EQUIPMENT**

| Projector                                                                     | Lectern                                                                                                    | Staff card access-controlled safe                                                                                                    |
|-------------------------------------------------------------------------------|----------------------------------------------------------------------------------------------------|----------------------------------------------------------------------------------------------------|
| <ul> <li>2 data projectors</li> <li>2 screens for projector output</li> </ul> | <ul> <li>Classroom PC with mouse, keyboard and optical drive</li> <li>Crestron control panel</li> <li>Laptop and HDMI input panel</li> <li>Audio volume control dials</li> <li>Document camera</li> <li>Pull-out trays on sides of the lectern</li> </ul> | <ul> <li>1 lapel mic with rechargeable body pack</li> <li>VGA cable</li> <li>HDMI cable</li> <li>Audio cable</li> <li>Network cable</li> </ul> |

#### LIGHTING

Use the blind controls and the light switches on the teaching wall to adjust the lighting as needed.

Caution: To prevent damage to the blinds, please close windows before rolling down blinds.

#### LECTERN HEIGHT

To adjust the lectern height as needed, hold down the  $\Lambda$  or V button on the left-hand side of the lectern.

#### **DATA PROJECTORS**

Projector positions are indicated as if you're facing the teaching wall.

#### 1. SETTING UP THE SCREENS

Use the Screen Left and Screen Right dials near the entrance to set the screens at the required height.

#### 2. OPERATING THE PROJECTORS

- **Left projector:** On the lectern Crestron control panel, press the top row **POWER** button to turn the projector on/off.
- **Right projector:** On the lectern Crestron control panel, press the bottom row **POWER** button to turn the projector on/off.

**Note:** Projectors may take a minute to warm up before you can use them. If they've recently been switched off, wait a few minutes before switching them on.

#### 3. SELECTING INPUTS

Use the lectern Crestron control panel to select inputs for the left and right projectors:

| Input                | Instructions                                                                                                    |  |
|----------------------|----------------------------------------------------------------------------------------------------|--|
| Classroom PC         | <ul> <li>Left projector: Press the top row PC button.</li> <li>Right projector: Press the bottom row PC button.</li> </ul>                                                                                                    |  |
| Laptop               | <ul> <li>Left projector: Connect your laptop to the lectern's input panel (instructions below), then press the top row LAPTOP button.</li> <li>Right projector: Connect your laptop to the lectern's input panel (instructions below), then press the bottom row LAPTOP button.</li> </ul>                         |  |
| Document camera      | <ul> <li>Left projector: Open the document camera (instructions below) then press the top row DOC CAMERA button.</li> <li>Right projector: Open the document camera (instructions below), then press the bottom row DOC CAMERA button.</li> </ul>                                                                  |  |
| HDMI laptop / device | <ul> <li>Left projector: Connect your laptop / HDMI device to the lectern's input panel (instructions below), then press the top row HDMI button.</li> <li>Right projector: Connect your laptop / HDMI device to the lectern's input panel (instructions below), then press the bottom row HDMI button.</li> </ul> |  |

Last updated: 13/07/2022 Maths 304 Page 1 of 9

#### 4. USING THE CLASSROOM PC

The classroom PC is built into the lectern and is accessible by using the classroom PC control panel on the right-hand side of the lectern. Press the  $\Lambda$  button to open the screen, keyboard and mouse. In case of emergency, press the X button to stop the movement. When you're done, press the Y button to close these items.

| Logging into the PC                                                                                                    | The classroom PC is already connected to the UCT network, which allows you to access the internet and your network drives (e.g. G: drive).                                                                                                    |  |
|----------------------------------------------------------------------------------------------------|----------------------------------------------------------------------------------------------------|--|
|                                                                                                    | <ol> <li>At the login screen, log in using your UCT username and password.</li> <li>When you've finished using the PC, click the <i>Start button</i> &gt; <i>Log off</i>. This will log you out so that others can't access your UCT network account.</li> </ol> |  |
| Using a CD / DVD                                                                                                    | You can play CDs or DVDs using the classroom PC's built-in optical drive. The drive is located on the right-hand side of the lectern – next to the keyboard.                                                                                                    |  |
| Using a USB flash drive                                                                                                 | To access content from your own USB flash drive, plug your flash drive into one of the <b>USB</b> ports on the right-hand side of the lectern.                                                                                                    |  |
| Caution. Do not save any files onto the classroom DC because your data will be lost when the DC reheats. Save all files |                                                                                                    |  |

**Caution:** Do not save any files onto the classroom PC because your data will be lost when the PC reboots. Save all files to your own USB flash drive, cloud storage, or a network drive.

#### 5. CONNECTING YOUR LAPTOP TO THE DATA PROJECTORS

| Laptop                    | HDMI-enabled laptops:                                                                                                    |  |
|---------------------------|----------------------------------------------------------------------------------------------------|--|
|                           | Connect the HDMI cable from the lectern to your laptop's HDMI port.                                                                                                    |  |
|                           | Non-HDMI-enabled laptops:                                                                                                    |  |
|                           | <ol> <li>Connect the VGA cable from the lectern to your laptop's VGA port.</li> <li>If you want your laptop's sound to be projected, connect the audio cable from the lectern to your laptop's audio socket.</li> </ol>                                                                                                    |  |
|                           | If the projection screen doesn't display your laptop screen output:                                                                                                    |  |
|                           | <ol> <li>Look for a Function / Fn (F1, F2, etc.) key on your laptop keyboard that represents the monitor display.</li> <li>Hold the Fn key and press the relevant monitor display key.</li> </ol>                                                                                                    |  |
| Internet / network access | To use the wired network, connect the network cable from your laptop LAN socket to the <b>NETWORK</b> port on the right-hand side of the lectern.  To use the wireless network, connect your laptop to UCT's <i>eduroam</i> WiFi service*.  * Visit <a href="www.icts.uct.ac.za/wireless-at-UCT">www.icts.uct.ac.za/wireless-at-UCT</a> for instructions. |  |
|                           |                                                                                                    |  |
|                           |                                                                                                    |  |

#### 6. USING THE DOCUMENT CAMERA

The document camera acts as a writing surface – similar to writing on an overhead projector slide – and can project existing documents, images, and objects. Basic instructions for these features are provided below. Advanced functionality includes freezing an image, hiding or emphasising parts of your images, recording video and saving these captures to external storage. Consult the information later in this instruction set to learn how to use the advanced functionality.

- 1. Set the switch on the right-hand side of the document camera to **RGB**.
- 2. Turn the document camera on by pressing the button on the document camera control panel. The power light turns solid blue.
- 3. Place your display item (document or object) on the document camera display surface.
- 4. Adjust the document camera as required:
  - Move the camera head as needed.
  - To brighten your display item, press the **LAMP** button on the document camera control panel. Adjust the brightness using the and buttons.
  - To adjust image quality or size, either press the **AUTO FOCUS** button once, or use the dial on the document camera control panel to zoom.
- 5. When you've finished using the document camera, switch the light off then press the O button to turn the document camera off. Leave the camera head as is.

#### **MICROPHONE**

This classroom is equipped with a hearing loop — which enhances audio quality for hearing-impaired audience members. To ensure that the hearing loop functions correctly, please use a microphone when conducting your lecture.

- 1. Take the lapel mic with its body pack out of the safe.
- 2. Clip the lapel mic onto your clothing at chest level.
- 3. Put the body pack into your pocket or clip onto your belt.
- 4. Switch the mic on using the **On/Off** switch on the body pack.

**Note:** When you switch the mic on, if the light on the body pack is red or amber, the battery is low or in error. In this case, use the phone on the teaching wall to request classroom support.

#### **AUDIO LEVELS**

Use the **PC** dial on the lectern to adjust the audio level of the classroom PC or the laptop / other device you have connected. Use the **MIC1** dial to adjust the audio level of the lapel mic.

#### RECORDING THE LECTURE (OPTIONAL)

Ensure you schedule your lecture recordings through your Vula site. For more information on this process, please visit <a href="http://www.cilt.uct.ac.za/cilt/lecture-recording">http://www.cilt.uct.ac.za/cilt/lecture-recording</a>. For your lecture in this classroom:

- To record your voice clearly, use the lapel mic.
- Any media projected through the classroom data projectors will be recorded. If you're using a blackboard or whiteboard, please keep within the camera's field of view. See the field of view at <a href="https://ictsapps.uct.ac.za/classroom">https://ictsapps.uct.ac.za/classroom</a> – M304.

#### PACKING UP

- 1. If your class is the last before Meridian or at the end of the day, turn off the data projectors and the document camera. Also close the classroom PC screen, keyboard, and mouse.
- 2. If you've used the classroom PC, log out by clicking the **Start button** > **Log off**.
- 3. Remove all devices you've plugged into the lectern, such as your flash drive or laptop.
- 4. Check the lapel mic body pack light. If it's red or green, plug the body pack in to charge in the safe. If it's amber, use the classroom phone to report a battery error.
- 5. Put the lapel mic, body pack, and cables back into the safe and lock the safe.
- 6. Store the chalk and the chalk duster in the holder on the wall (i.e. not the lectern).
- 7. Roll up the projector screens.

### NEED HELP? (Telephonic support hours: 7.30 AM to 6PM, Monday to Friday)

Send an email to icts-css@uct.ac.za, or for immediate assistance, use the phone on the teaching wall:

- 1. Pick up the handset.
  - Press 1 if you have an emergency
  - Press 2 for classroom support
  - Press 3 for maintenance issues (Properties & Services)
  - Press 4 for Campus Protection Services
- 2. To dial, press the **√** symbol on the keypad.
- 3. Hang up the phone to end the call.

# **DOCUMENT CAMERA**USER INSTRUCTIONS

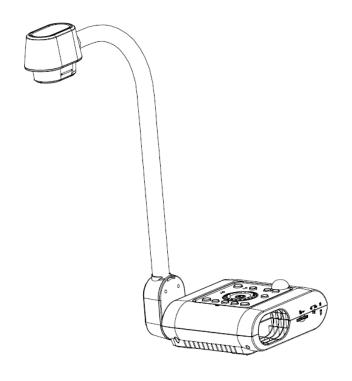

## **AVER F50 (SOFTWARE INSTRUCTIONS)**

(LAST UPDATED: 3RD FEBRUARY 2016)

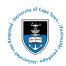

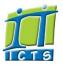

# **Table of contents**

| Control the document camera                  | 6 |
|----------------------------------------------|---|
| Set up your display                          | 6 |
| Basic setup                                  | 6 |
| Advanced display settings                    | 6 |
| Manipulate your image                        | 7 |
| Manipulate your image                        | 7 |
| Hide parts of your image                     | 7 |
| Emphasise parts of your image                | 7 |
| Annotate your image                          | 7 |
| Draw something new                           | 7 |
| Capture, view and copy images and video      | 8 |
| What kind of media do I need to bring?       | 8 |
| 1. Set up your storage media                 | 8 |
| 2. Capture images                            | 8 |
| 3. View images                               | 8 |
| 4. Show images side by side                  | 9 |
| 5. Record video                              | 9 |
| 6. Save images and video onto your own media | 9 |
| Packing up                                   | 9 |

## Control the document camera

- 1. On the lectern Crestron control panel, select **PC** for the projector(s) that need to show the document camera output.
- 2. Basic operations: Use the buttons on the document camera control panel.
- 3. Advanced features: Open Sphere 2 on the classroom PC desktop.

# Set up your display

## **Basic setup**

- 1. Set the switch on the right hand side of the document camera to **RGB**.
- 2. U Turn the document camera on. The power light turns solid blue.
- 3. Place your item on the display surface.
- 4. Adjust the document camera as required:

| Position   | Move the camera head as needed      |
|------------|-------------------------------------|
| Brightness | Use the and buttons                 |
| Light      | Press the <b>LAMP</b> button        |
| Focus      | Press AUTO FOCUS to auto focus      |
| Zoom       | Turn the dial left or right to zoom |

## Advanced display settings

Adjust your contrast, white balance, exposure, and other display elements:

- 1. Click Camera Control.
- 2. Click **Image adjustment** to access the image settings.
- 3. Adjust the settings as required.

# Manipulate your image

## Manipulate your image

- 1. Click Camera Control.
- 2. Click each icon to adjust your display image as required e.g. freeze, rotate 90°, zoom.

## Hide parts of your image

- 1. Click Presentation Tools.
- 2. Click Visor.
- 3. Drag the visor to move or resize it.
- 4. Click **Menu** to adjust visor transparency.

## **Emphasise parts of your image**

- 1. Click Presentation Tools.
- 2. Click **Spotlight**.
- 3. Drag the spotlight to move or resize it.
- 4. Click **Menu** to adjust the spotlight shape and transparency.

## Annotate your image

- 1. Click Annotation Tools.
- 2. Use the **Pen**, **Highlighter**, **Line**, **Text**, and **Shapes** tools to add annotations to your image.

  Annotation tools can be customised further.
- 3. Use the **Eraser** to erase an annotation, or **Clear all** to remove all annotations.
- 4. To save your drawing, see the *Capture images* section below.

## **Draw something new**

- 1. Click the Whiteboard tab near the top of the screen.
- 2. Use the tools provided to draw.
- 3. To save your drawing, see the *Capture images* section below.

# Capture, view and copy images and video

## What kind of media do I need to bring?

You can capture images and videos using the document camera. If you don't need to keep these captures, don't bring any media. If you do need to keep them:

• Bring a flash drive with enough free storage space.

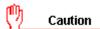

If you don't bring your own media, captures will be deleted after your class and cannot be recovered later on.

## 1. Set up your storage media

1. Plug your flash drive into an available USB port connected to the classroom PC.

## 2. Capture images

- 1. Click Capture.
- 2. Select relevant capture type:
  - Standard quality snapshot
  - High definition snapshot
  - Section of your image
  - Series of images at custom-defined intervals

## 3. View images

- 1. On the classroom PC, open *Documents Aver Media Library Picture*.
- 2. Double-click each image to open it.

## 4. Show images side by side

- 1. Click the **Side by Side** tab near the top of screen.
- 2. Click Media Library.
- 3. Drag up to six captured images from left panel into right hand section of screen.

### 5. Record video

- 1. Click **Record**.
- 2. Click **Mute** if you don't want to record sounds.
- 3. Click Record.
- 4. Use the recording controls to **Pause** or **Stop** recording.

## 6. Save images and video onto your own media

- 1. On the classroom PC, open *Documents Aver Media Library*.
- 2. Copy Picture and Video folders to your flash drive\*.

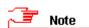

\*This method copies *all* captures. Alternatively, copy only the individual items you need. Everything else will be deleted when you log out of the classroom PC.

# Packing up

- 1. U Turn the document camera off.
- 2. Remove your flash drive and pack away your display items.
- 3. Leave the camera head as is (i.e. do not stow it away).

# Support

For assistance, use the phone on the teaching wall to contact classroom support.